# **SignDown**

# **Introduction**

This is an application for mediating your Camera reality using your own appropriate Signposts. The signs will tell you the distance in metric or miles and the direction along the horizon or the distance through the earth!

Pictures taken with Camera can be saved on your iPhone or sent as e-mail.

You can configure your own Signposts from Places in the dictionary or add new Places from a Map Picker.

If you want to build your own Signpost In Real Life - in the garden, at a junction, at the agora etc you can get all required measurements for the Signpost using the E-Mail ++ Button

# **Definitions**

## *Signpost*

This is post or stand for attaching signs or plates. You can manage several Signposts. Each one has a name.

#### *Place*

This is a place In Real Life. It has it's longitude and latitude values and name. The name could be whatever - a city or nickname or some secret. You can look up a Place from a traditionally searchable Map.

## *Location*

The Signpost in use is normally located where your iPhone is at the moment. But you can put the Signpost a (virtual) location if you want to. A 'Location' is just a 'Place'

## *Relationships*

- Every 'Signpost' can have zero, one or more 'Places' mounted.

- Every 'Place' can occur on zero, one or more 'Signposts'.

# **Screen Connections**

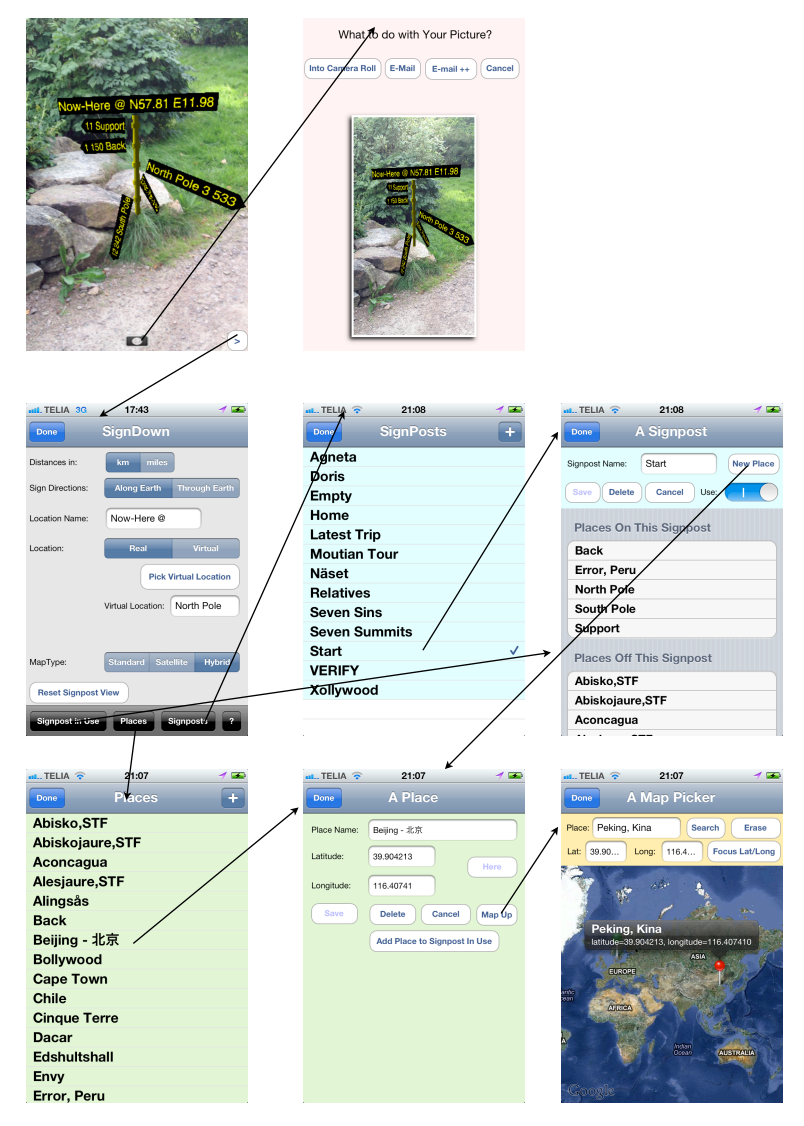

*Figure 1 - Screen connections*

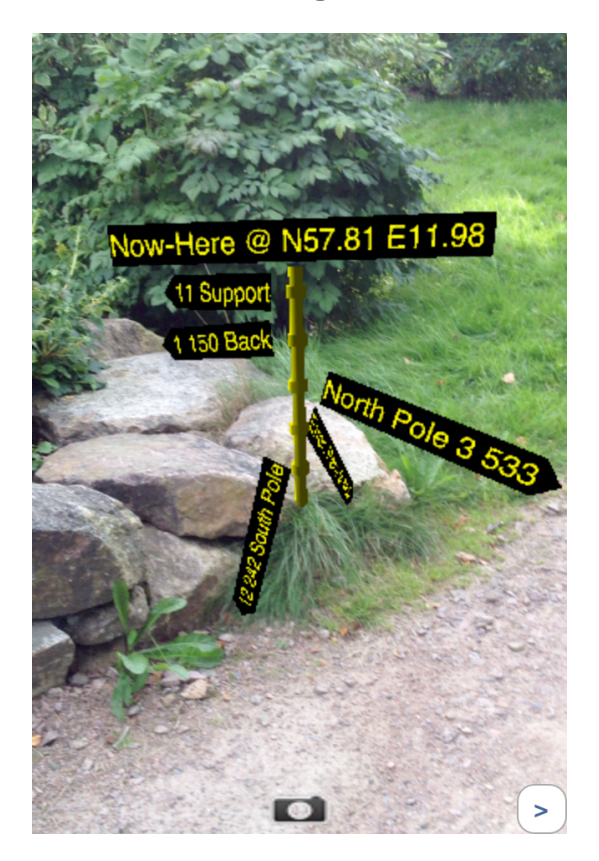

#### *Camera with Signpost in Use*

*Figure 2 - Camera View with Signpost in Use*

•The Signpost could be moved around by a Tap and Move.

•The Signpost could be resized with a Pinch in or out.

•A single tap will toggle a frame around the Signpost

•When the camera is targeted to Earth the signs are displayed flat so the iPhone can be used as a compass with proper bearings.

•There are further two controls for taking a picture and or manage the application

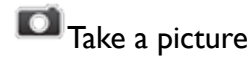

> - Manage the application

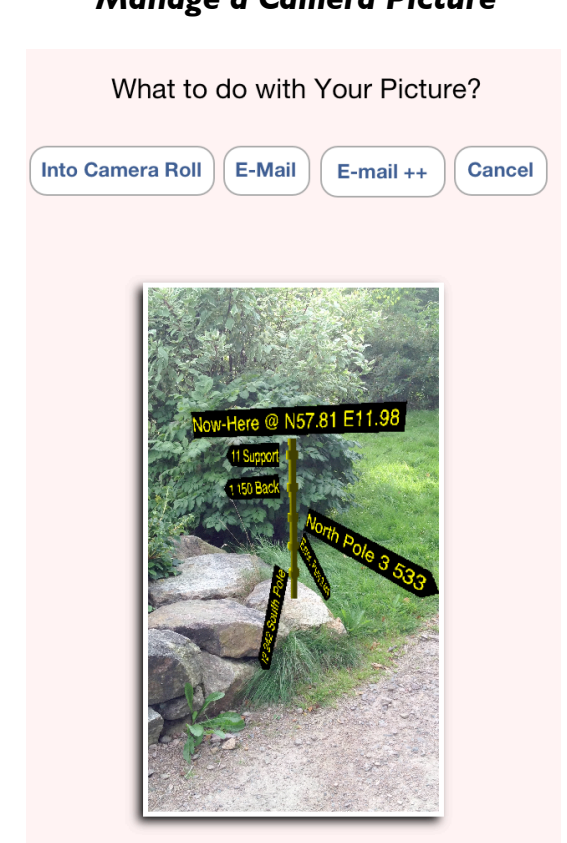

*Manage a Camera Picture*

*Figure 3 - Manage a New Picture*

#### **Save in Camera Roll**

This will just save the picture i your roll.

## **Send via E-Mail**

Will open up a Mail-dialog with the picture attached.

## **E-Mail** ++

Will open up a Mail-dialog with the picture attached and detailed measurements for building the Signpost In Real Life

#### **Cancel**

Just dismiss the picture

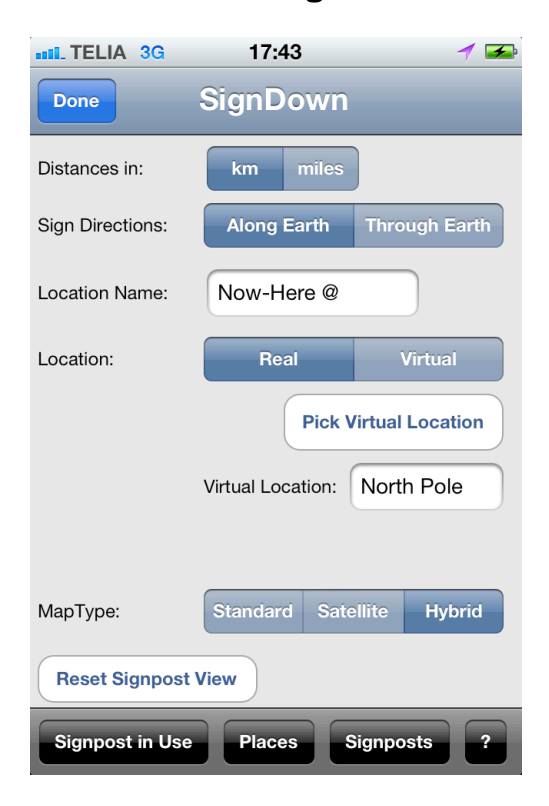

#### *Settings*

#### *Figure 4 - Main settings*

This screen is reached from the front Camera View. The controls are:

#### **Distance**

You can display distance in metric (km) or miles

## **Sign Directions**

The shown directions/bearings are of course in the proper relation to compass. But you can choose to let the directions to be along the horizon - as a traditional signpost - or to show the physical direction through earth!

## **Location Name**

On top of the Signpost in Use the latitude and longitude is always displayed. You can tag this sign with more text.

#### **Location**

Location is 'Real' for the actual position of your iPhone. If you choose 'Virtual' the all values are calculated from the 'Virtual Location' below

#### **Pick Virtual Location**

Push this button in order to select one of your own 'Places' as a virtual location.

#### **Virtual Location**

Just a receipt for the picked virual location.

## **MapType**

If You use the Map Picker you can choose between different Types of Map.

#### **Reset Camera View**

If You get lost in zooming and moving in Camera view you can reset the view to default values.

## *Signposts in Use*

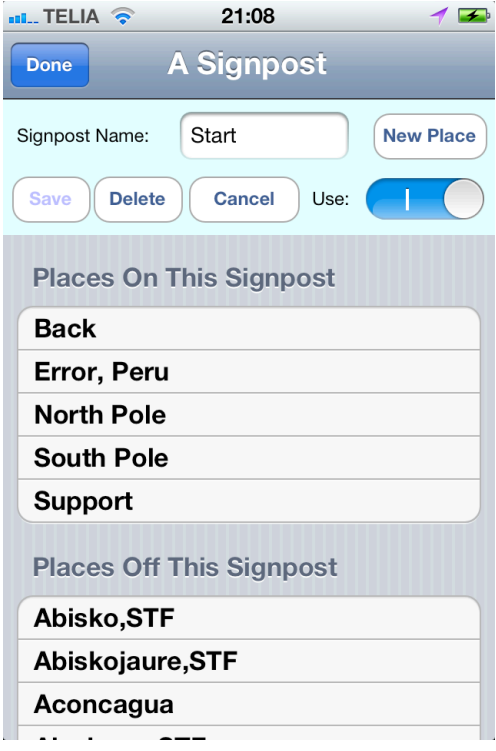

*Figure 5 - Signpost (in use)*

#### **Signpost Name:**

Just for your memory. Not visible on the Signpost.

#### **Save**

Use this whenever something is changed.

#### **Delete**

Delete this Signpost. All Places will remain

#### **Use**:

With this toggle you will decide if the Signpost will in use. That is shown in the Camera View.

#### **New Place**

You can go direct to the Place screen to register new Places.

#### **Places On This Signpost**

This list tells which Places are on the Signpost at the moment. If you want to remove a Place from this Signpost just select that row.

#### **Places Off This Signpost**

This list tells which Places are not on the Signpost at the moment. If you want to add a Place to this Signpost just select that row.

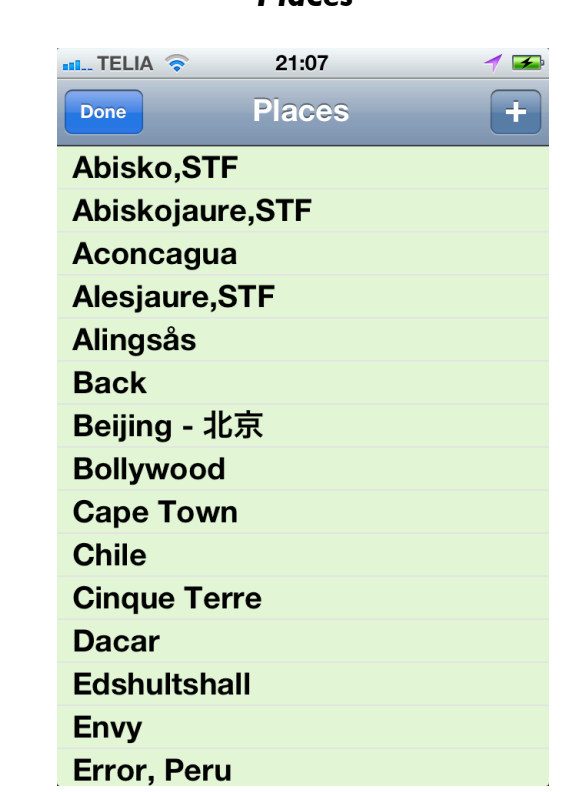

*Places*

#### *Figure 6 - Places* - 9 -

- Select a Place in a row to get to a detailed page.
- If You want to add a new Place just use the plus sign.

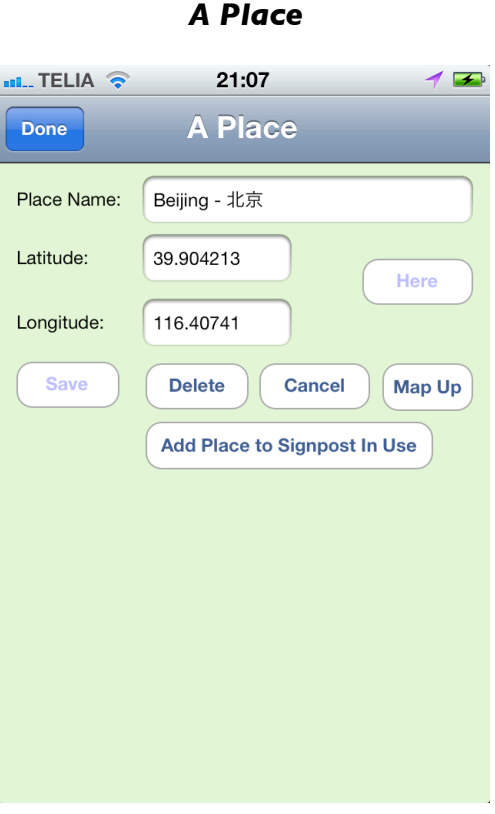

#### *Figure 7 - A Place*

#### **Place name:**

Write whatever you want. This will be shown as the name for the Sign on the Signpost.

#### **Latitude:**

A decimal value between -90.00000 to 90.00000

#### **Longitude:**

A decimal value between -180.00000 to 180.00000

#### **Save**

Save all changes

## **Delete**

Delete the Place

# **Cancel**

Ignore all changes and go back to previous screen

# **Map Up**

If you use this button values from Place name, Latitude and Longitude will copied to a new Screen where you can search Places using Maps

## **Add Place to Signpost in Use**

This will just the Place to the Signpost in Use

## *A Place Picker from Map*

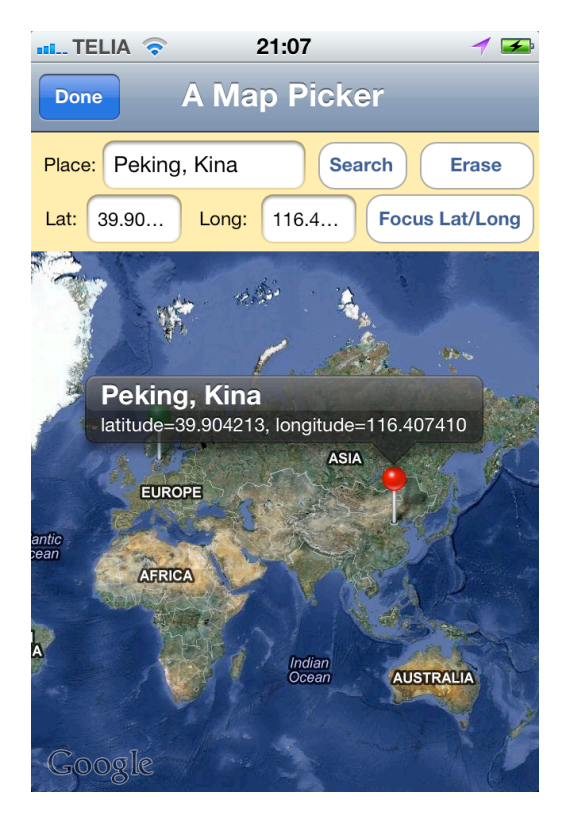

*Figure 8 - Place Picker from Map*

#### **Place:**

Write whatever you want. It should though be something useful if you use the 'Search' Button.

#### **Latitude:**

You can enter values to be used for Map look-up

#### **Longitude:**

You can enter values to be used for Map look-up

## **Search**

The value from 'Place' above is sent to the search engine. The result are pinned up on the Map.

## **Focus Lat/Long**

The Map view will be zoomed using the values from Latitude and Longitude

#### **Reset**

Every nail will be removed and edit fields will b cleared.

- Some notes:
- 1.When 'Done' is pushed values from Location, Latitude and Longitude are returned to the previous screen. In that screen you can decide if want to save the result or not.
- 2.If no locations is found after a 'Search' you will be told.
- 3.You can tap a pin for showing details. Tapping the same pin will hide the details.
- 4.Tap outside all pins will hide any annotation.
- 5.Tap and hold for 2 seconds will drop a pin and show an annotation with the name Now-Here

## *Signposts*

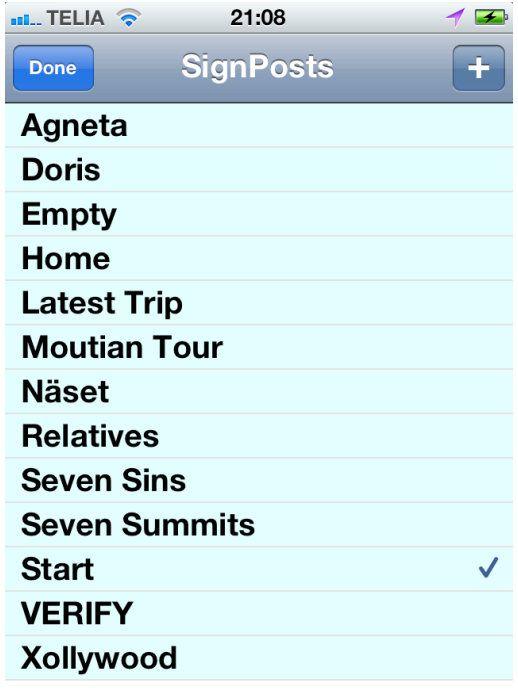

*Figure 9 - Signposts*

- Select a Signpost in a row to get to a detailed page.
- If You want to add a new Signpost use the plus sign.

- The Signpost in use - in the Camera view - is marked in this view.

## *A Signpost*

Look above on 'A SignPost in Use'

# **Feedback**

Any feedback is very welcome and will be treated with respect, pleasure - I hope - and feedback. Sure!

Willy Svenningsson, Aug 2012

[willy@deciweb.se](mailto:willy@deciweb.se?subject=Signdown%20issue)

[deciweb.se/signdown](http://deciweb.se/signdown)